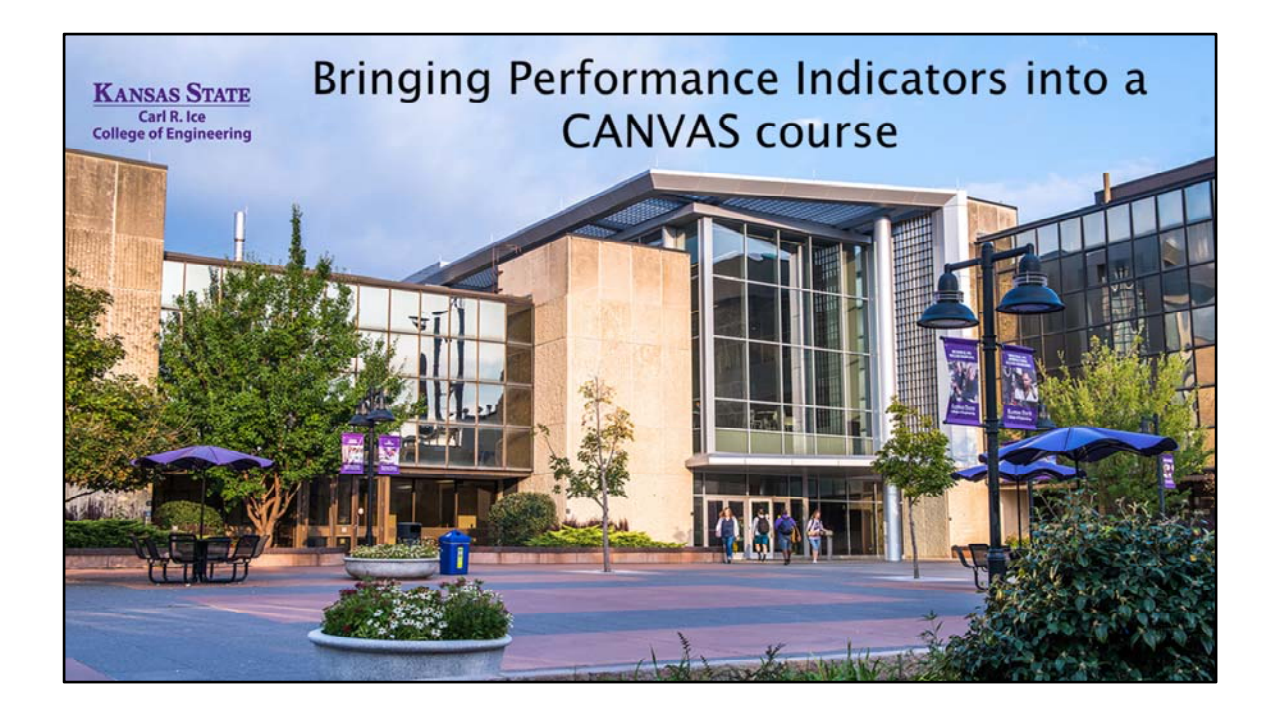

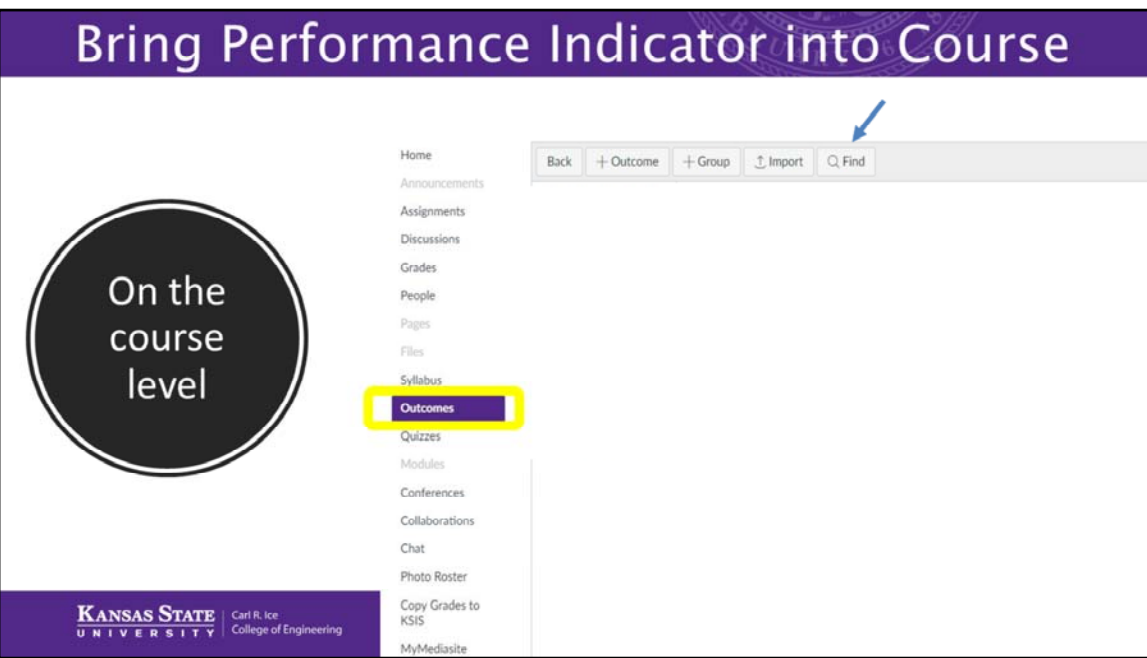

When you are in your Canvas course, to bring a Performance Indicator into your course so it can be aligned as a scoring device for an assignment, click on the outcomes tab in the list located on the left side of your screen.

Then select 'Find', which will take you into your program's Performance Indicators

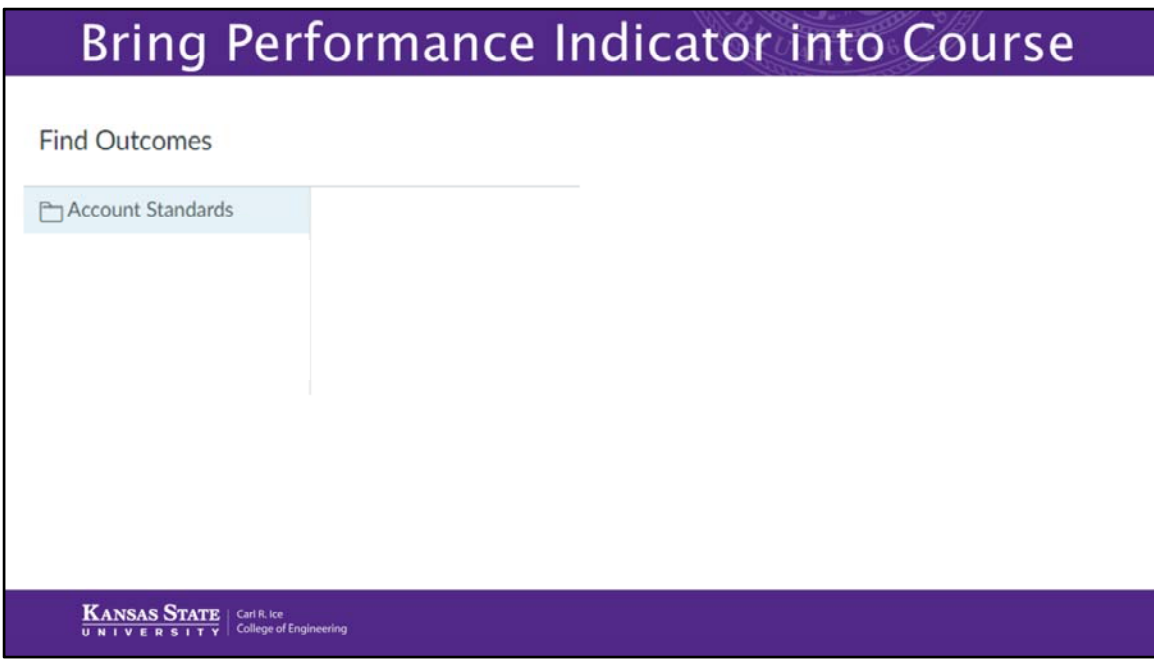

You will first see a folder titled 'Account standards'. Clicking on Account Standards will take you to a folder for your program.

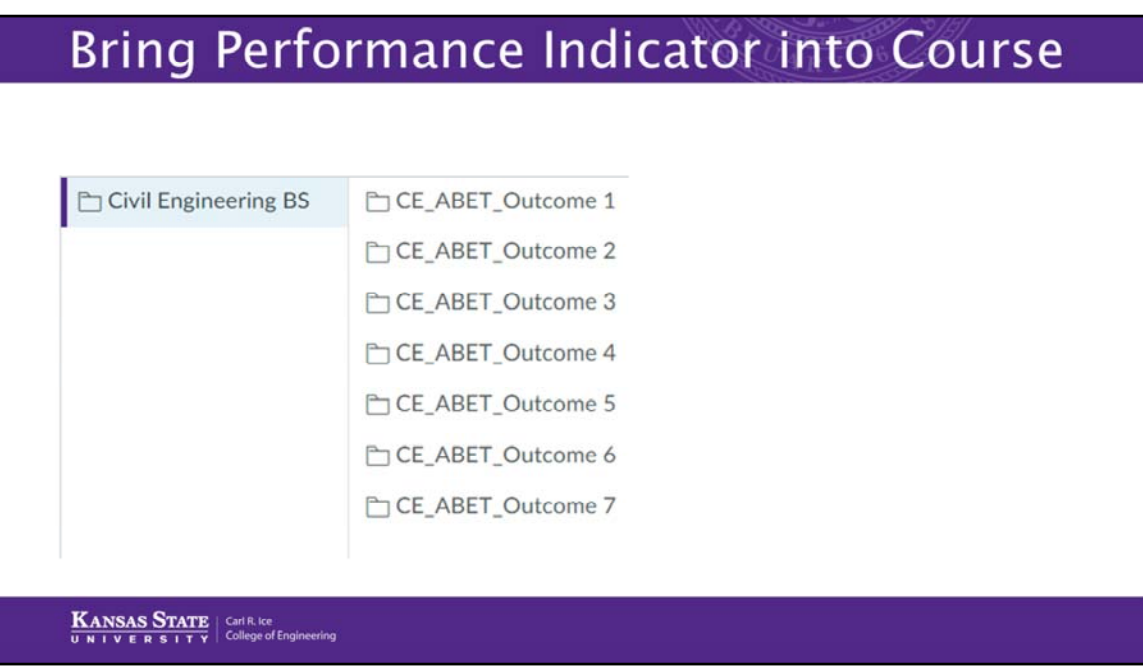

Inside of the folder will be the seven ABET Student Outcome (some programs have added extra Student Outcome categories that go up and beyond the ABET categories).

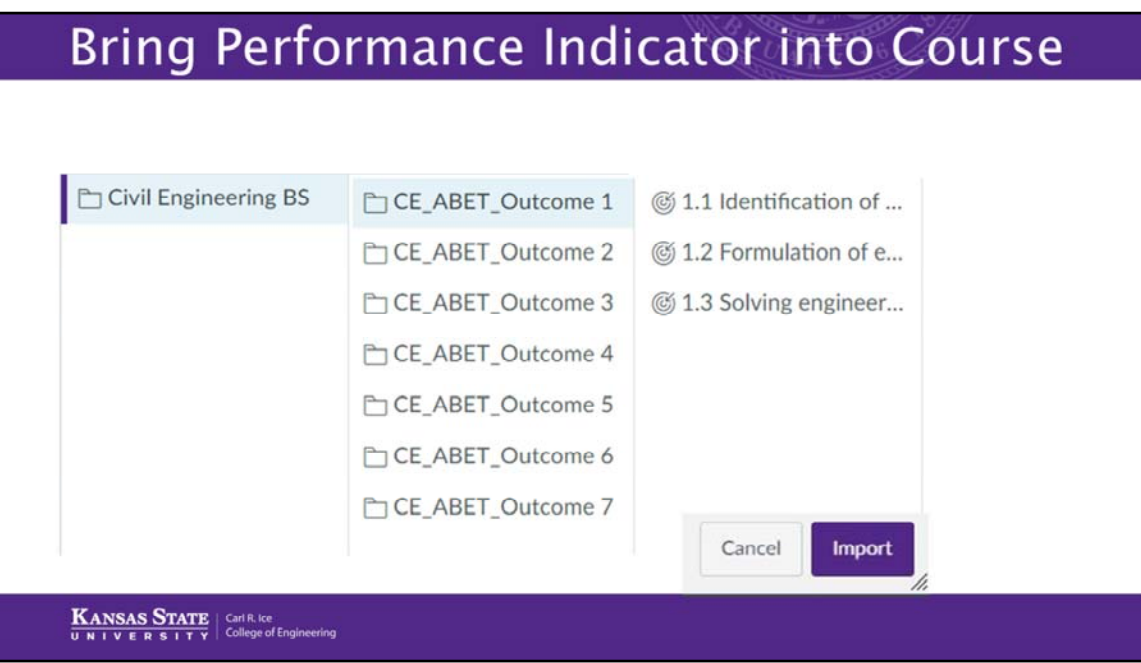

Inside of each of the Student Outcome folder are the Performance Indicators. One at a time, select the Performance Indicator that will be assessed somewhere in your course and at the bottom of the screen click Import. In order for the score to be transferred back to the program, the Performance Indicator must be imported from the program level. Canvas does not pull assignment scores. It is designed to pull Performance Indicator scores.

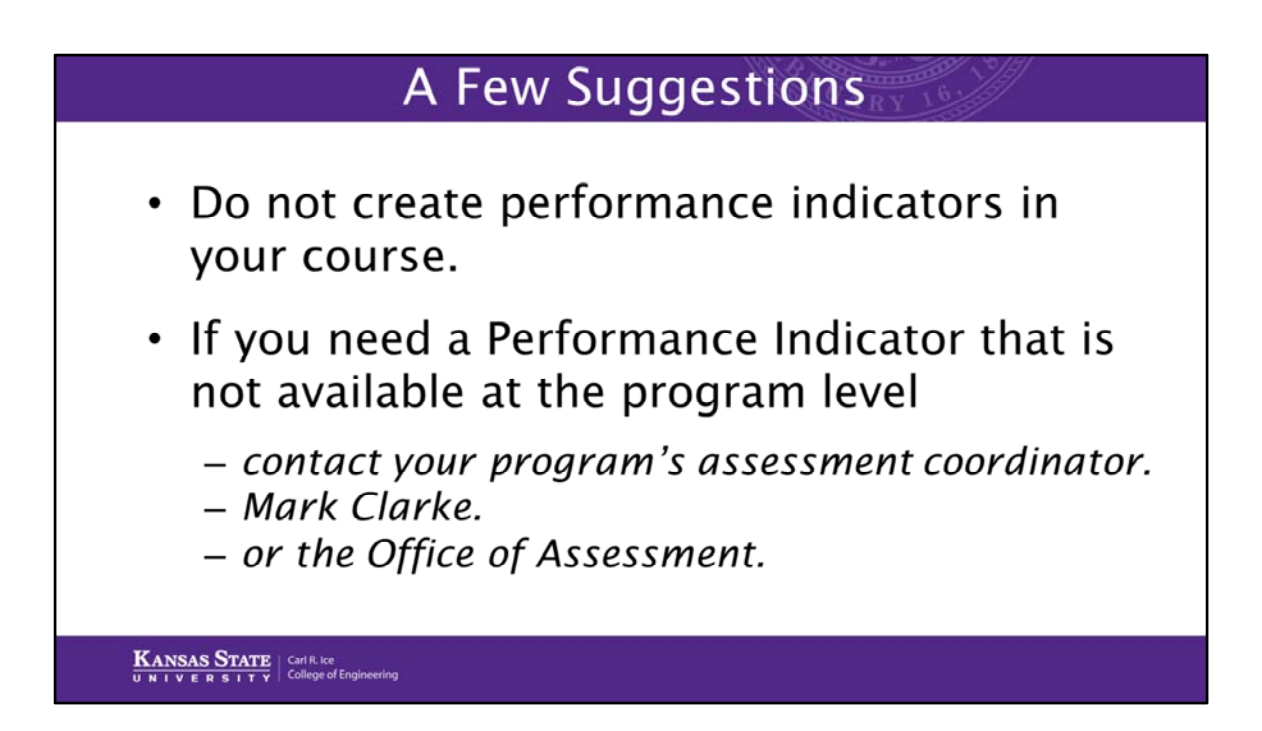

A few suggestions include:

Do not create outcomes inside your course for the purpose of program assessment of Performance Indicators because the score will not be transferred out of the course to the program.

If you need a Performance Indicator that is not available at the program level, contact your program's assessment coordinator, Mark Clarke, or the Office of Assessment to create the Performance Indicator so it will be available for you.

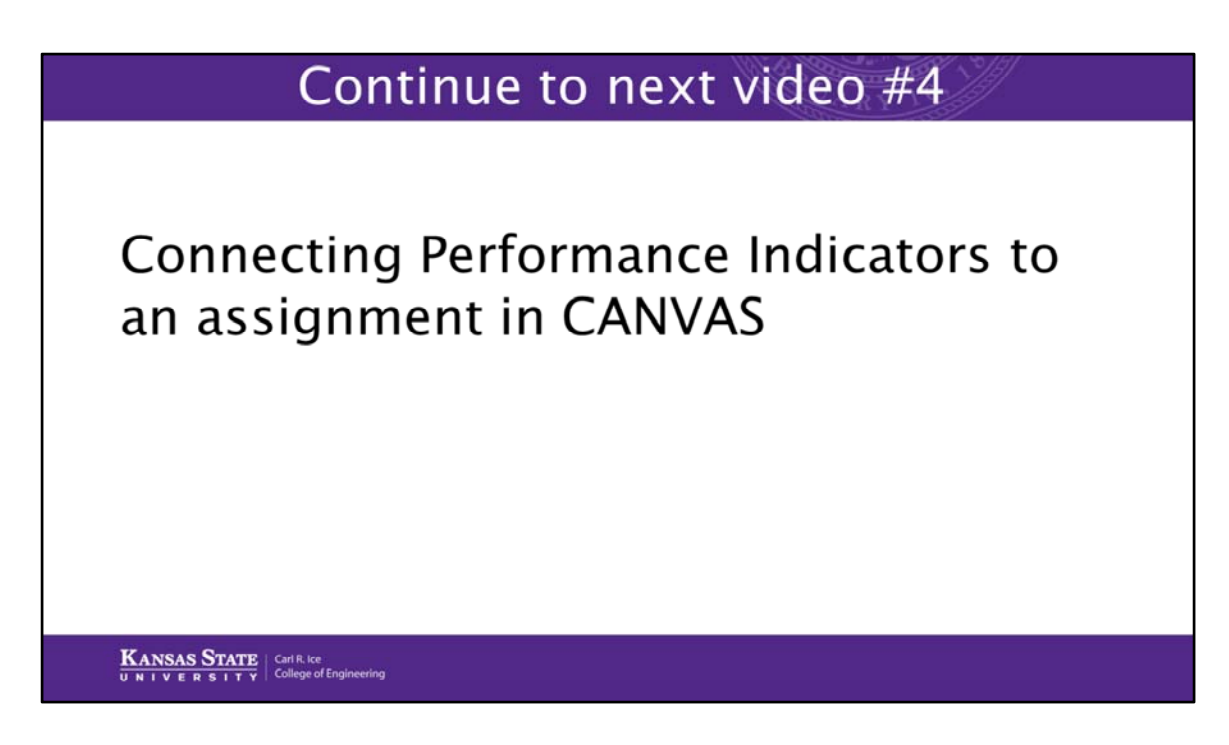

The next video will show you how to connect the Performance Indicator(s) that you brought into your course to an assignment to be used for scoring.